## **FALL D**

# **Natürliche Person, bereits für eine juristische Person akkreditiert, wird von Letzterer delegiert, um im Namen und auf Rechnung einer dritten juristischen Person zu arbeiten**

Die natürliche Person authentifiziert sich in MyCivis und entscheidet, im Namen einer juristischen Person/eines Unternehmens zu arbeiten.

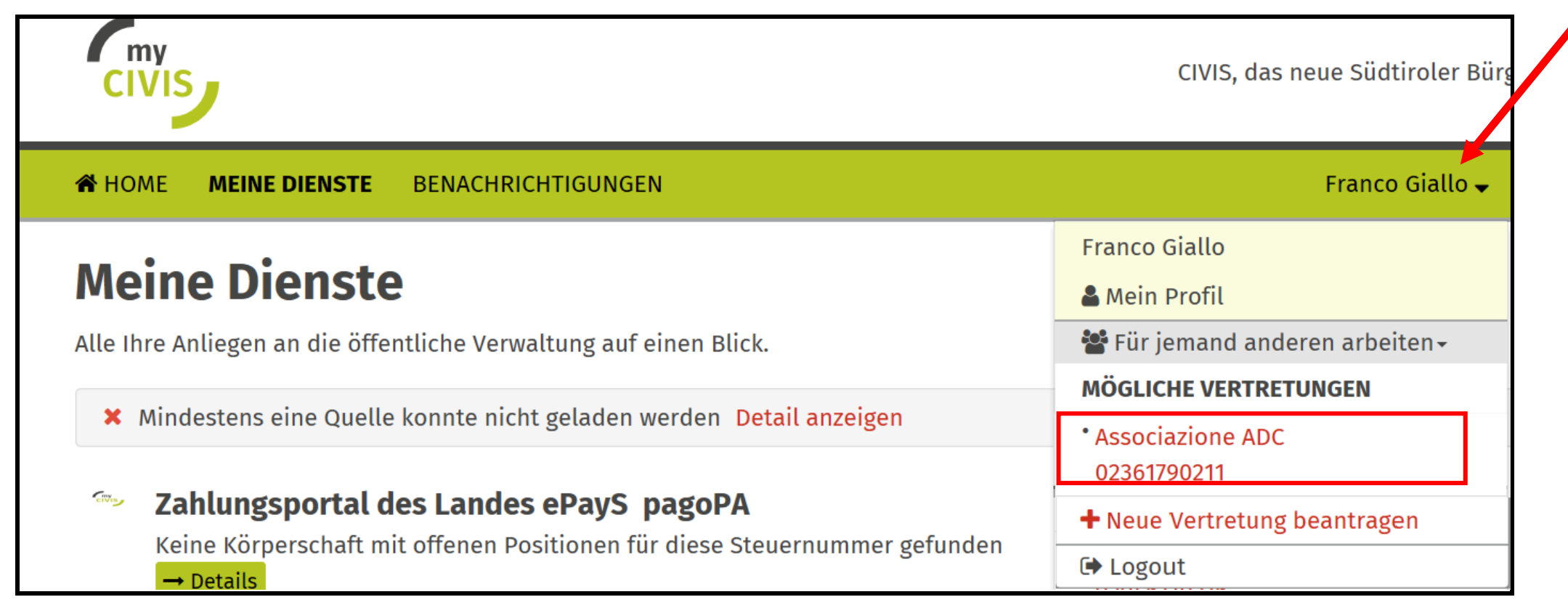

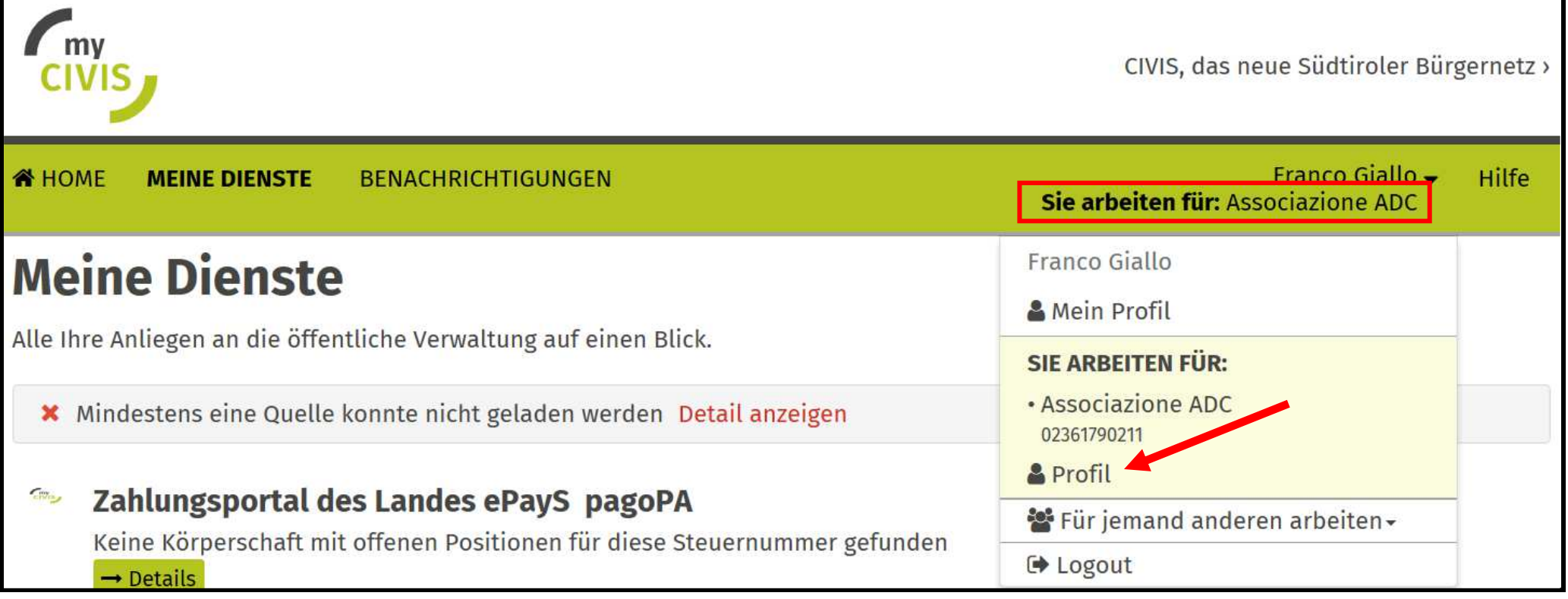

Im Profil der juristischen Person/des Unternehmens wählt man "Andere" aus.

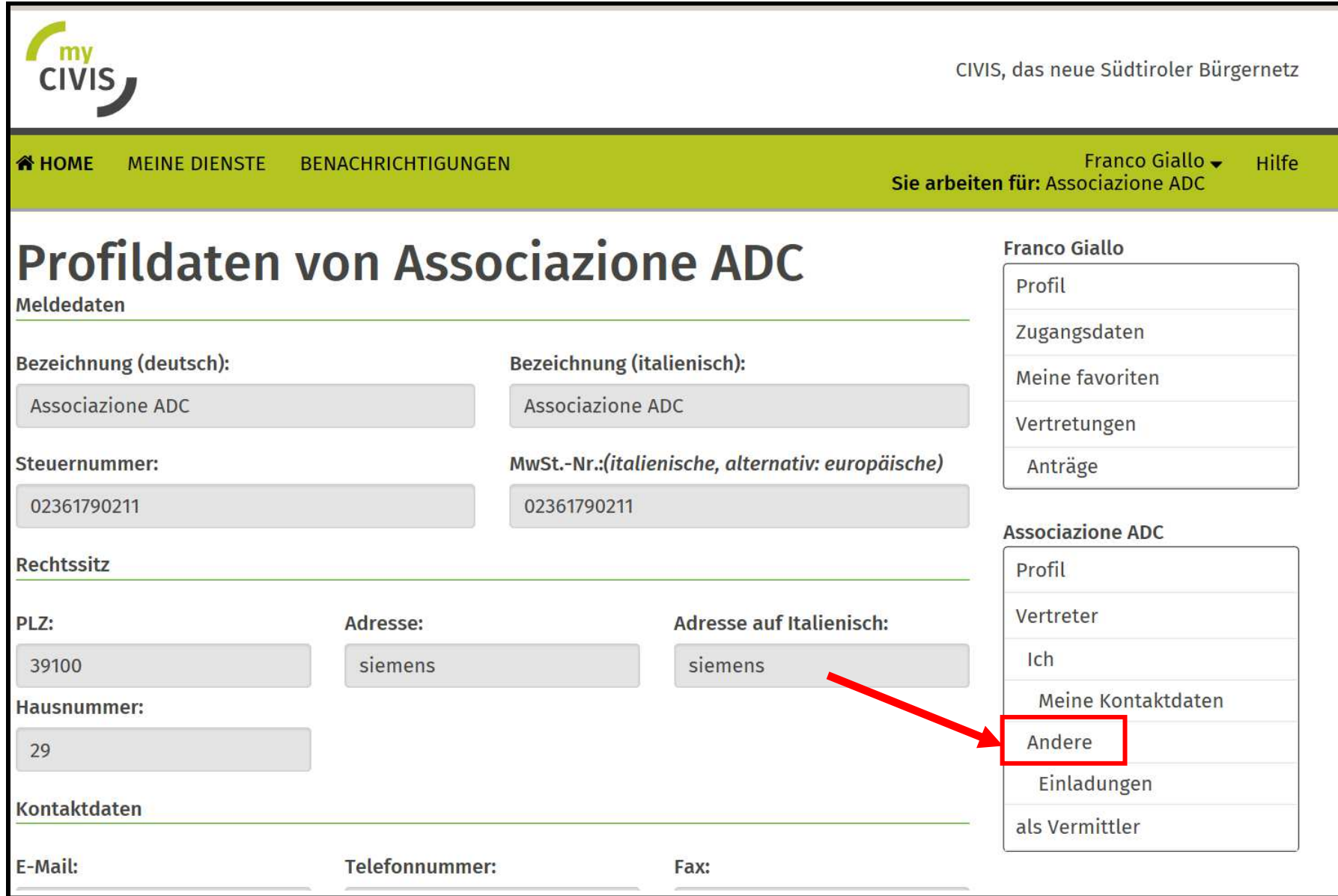

### "Vermittler beauftragen" auswählen

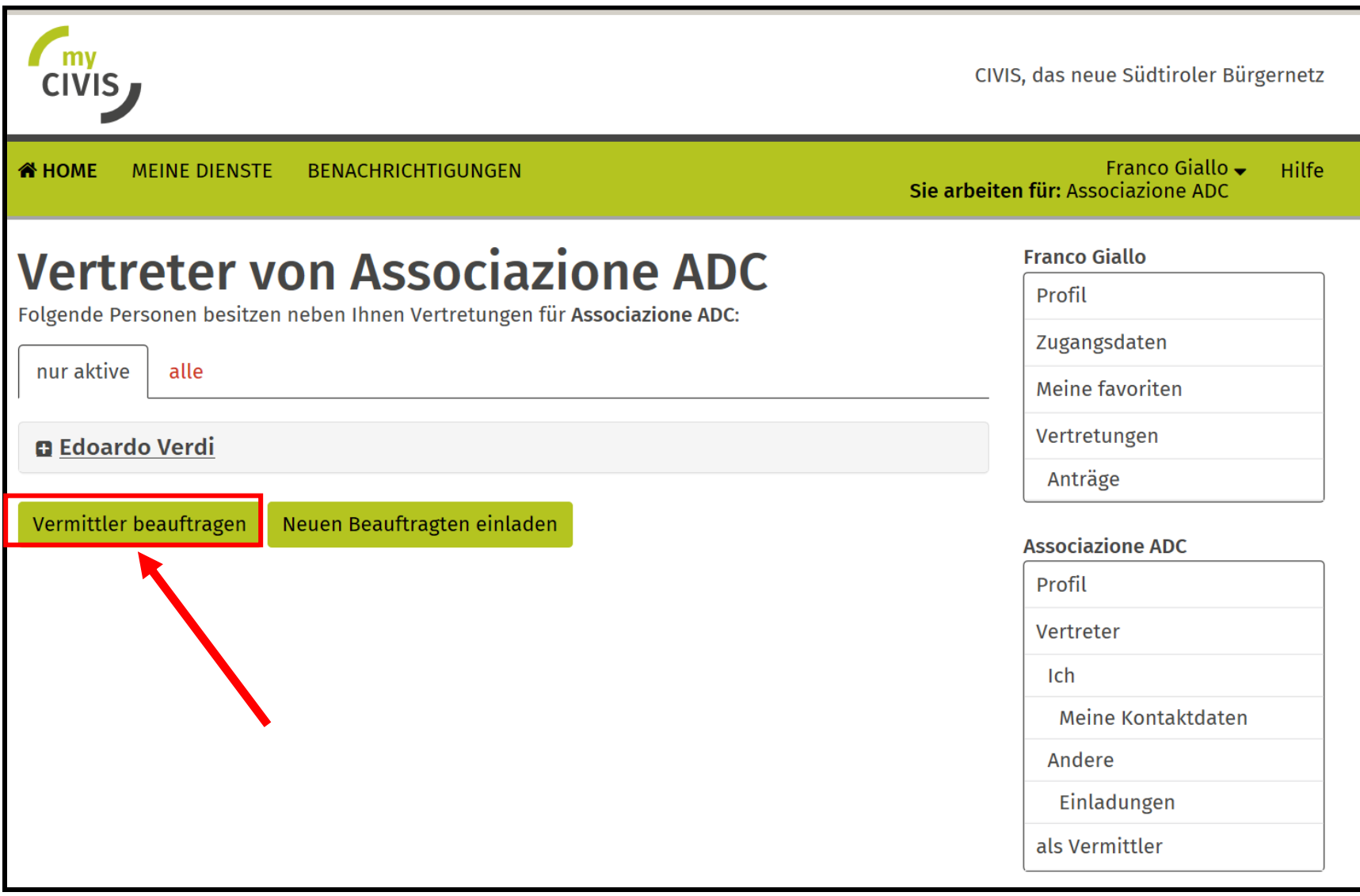

Die Steuernummer/MwSt.-Nr. des Vermittlers einfügen, den Dienst/die Dienste auswählen und eventuell die Daten zu Anfang und Ende der Gültigkeit der Beauftragung einfügen.

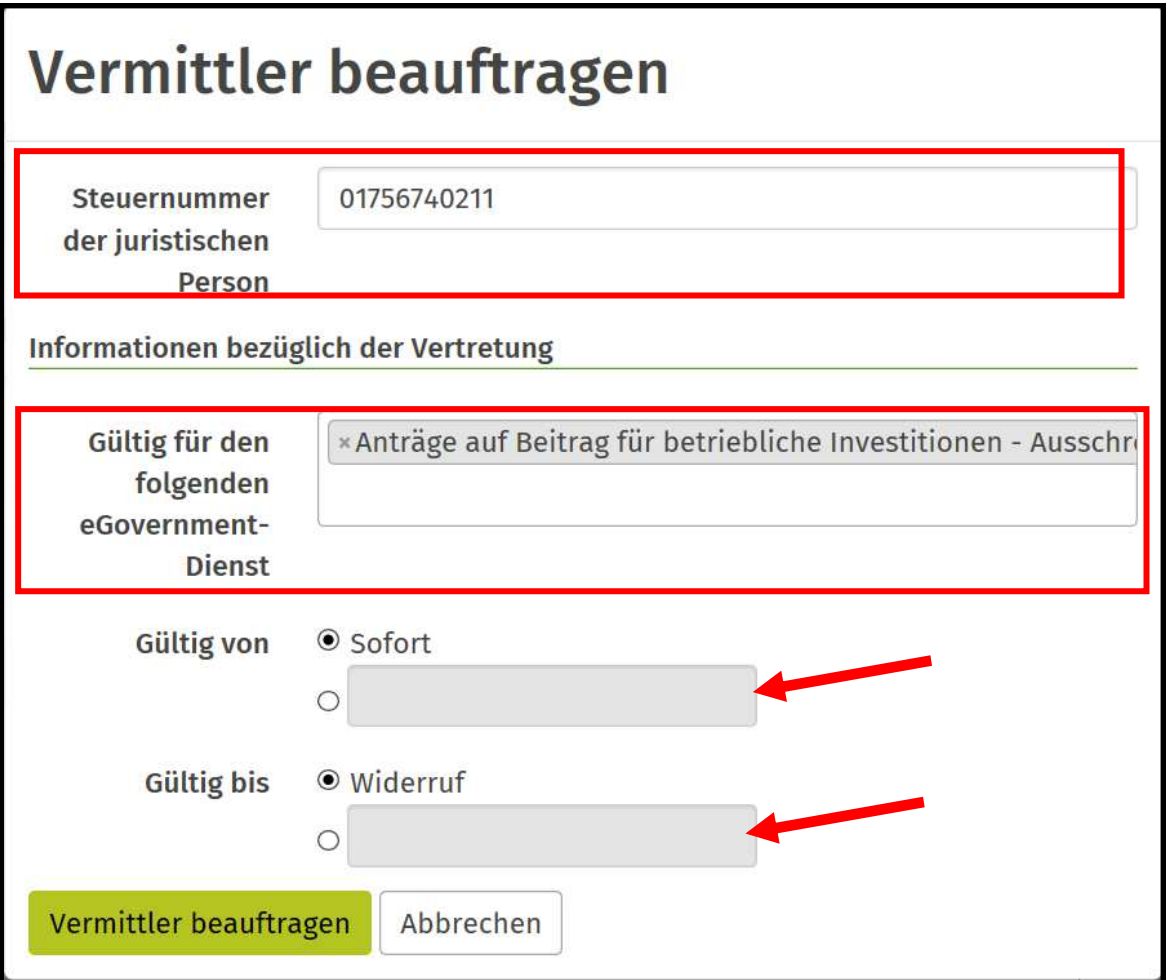

Das Sicherheitssystem ersucht um Bestätigung der Einladung

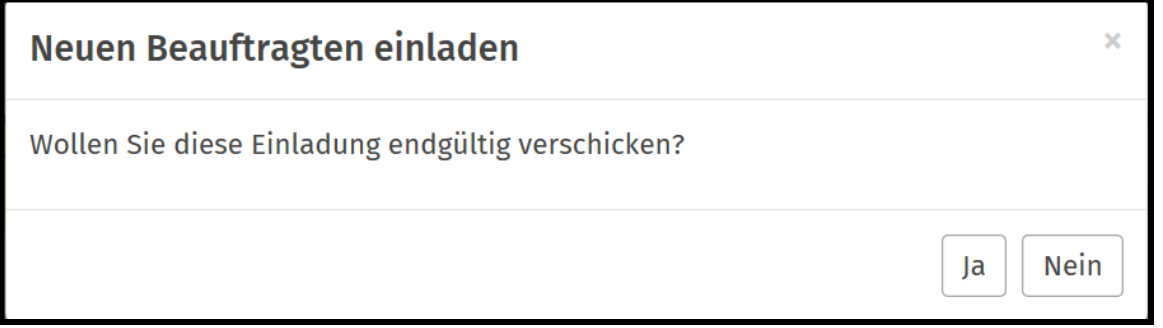

Wenn man noch einmal in "Profil/Andere" einsteigt, ist es möglich, neue Vermittler zu beauftragen, sowie die aktiven Vertretungen zu sehen [1] und zu deaktivieren [2].

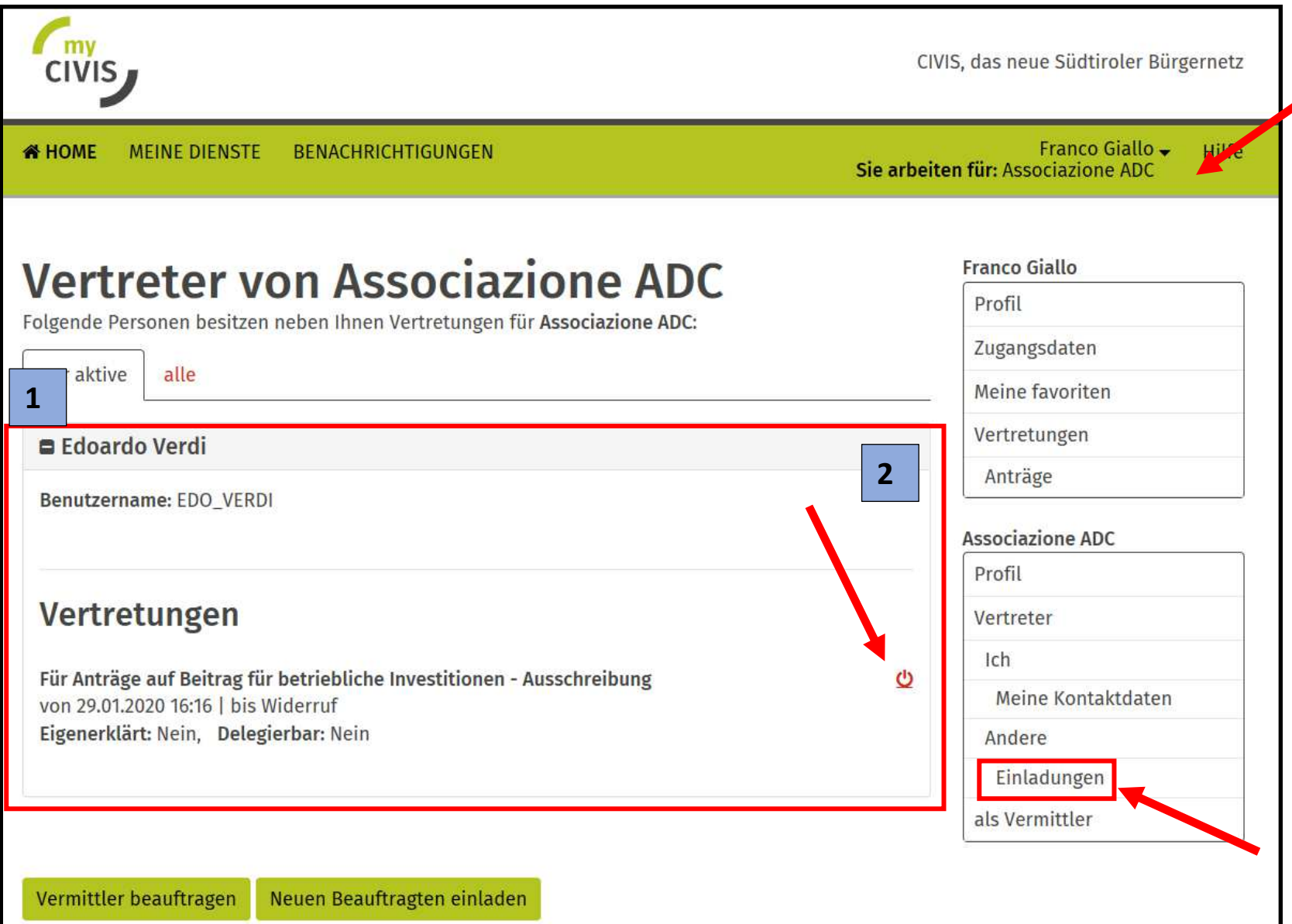

#### **Der Vermittler (Verband)**

Die natürliche Person authentifiziert sich in MyCivis und bestimmt die juristische Person, für welche sie arbeiten wird (Verband). Die Position **"hat Delegationen für Dritte: Wählen"** wird verfügbar sein, welche es ermöglicht, für eine andere juristische wurden. Person zu arbeiten, für die Dienste, die in der ausgestellten Ermächtigung angegeben

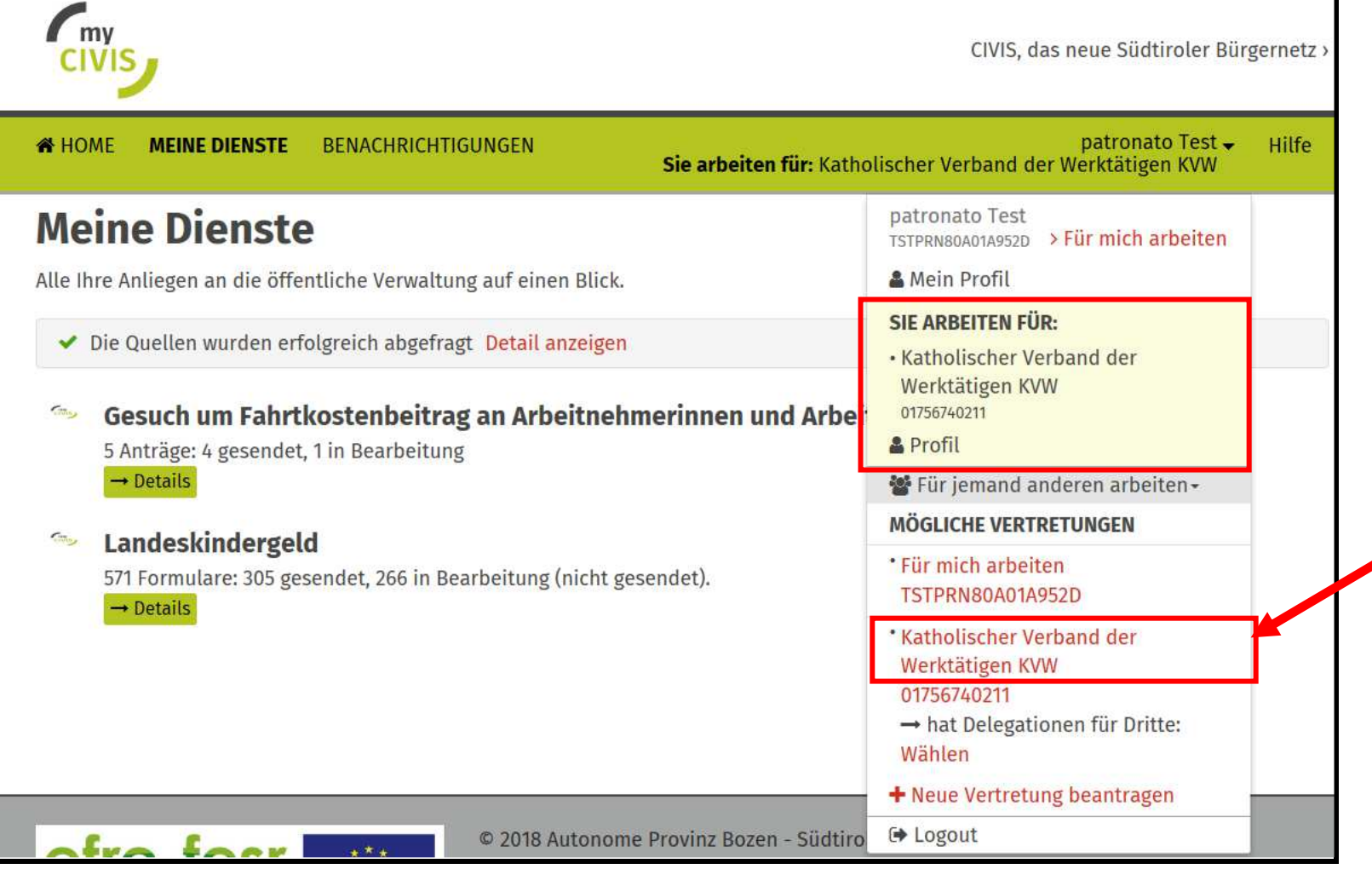

#### Der Vermittler (Verband)

In dieser Eingabemaske ist es notwendig, die juristische Person/das Unternehmen zu suchen, von welcher man die Vertretung erhalten hat. Indem man auf "Vertretung aktivieren und weiter zum Dienst" klickt, kann man die Vertretung für die Dienste, die in der Vertretung angegeben wurden, ausüben.

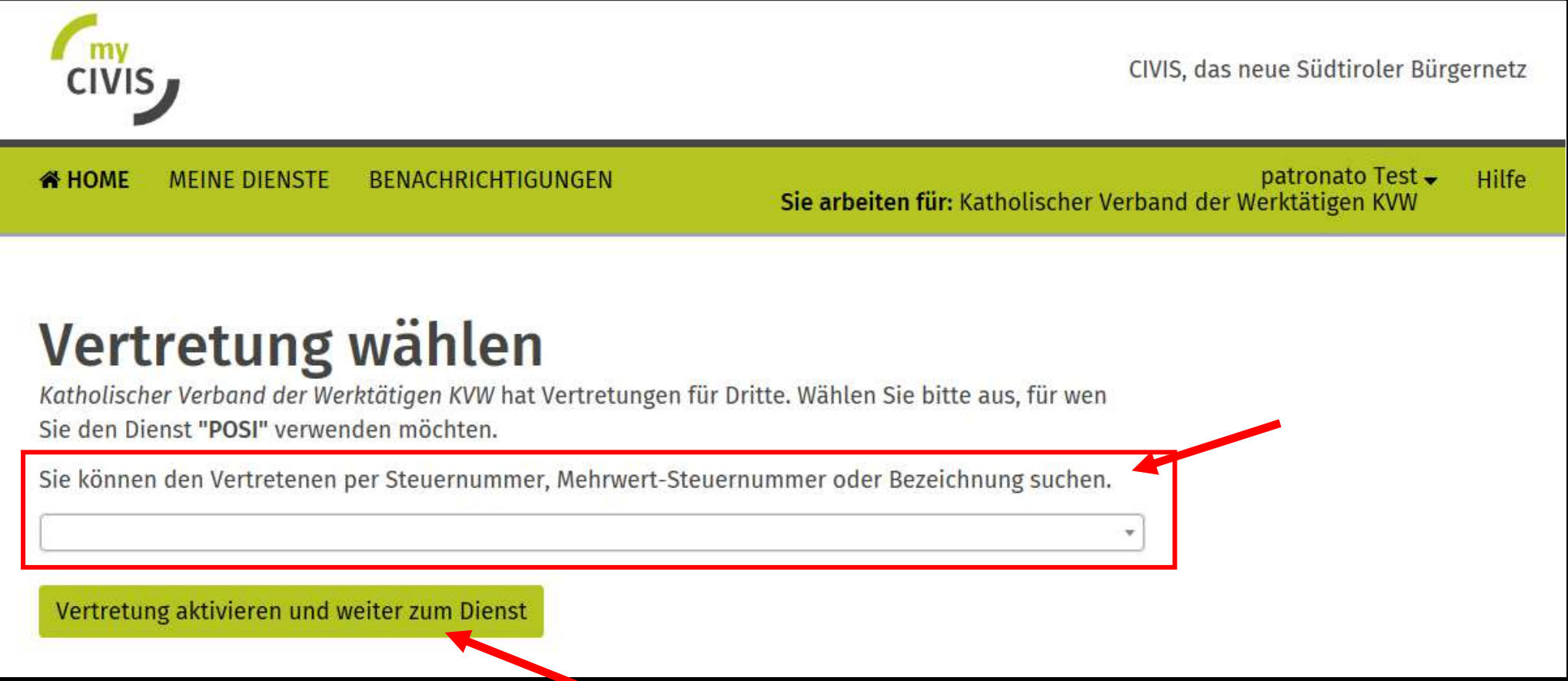

#### Der Vermittler (Verband)

Der Verband [1] kann die Dienste im Namen der juristischen Person/des delegierenden Unternehmens [2] nutzen.

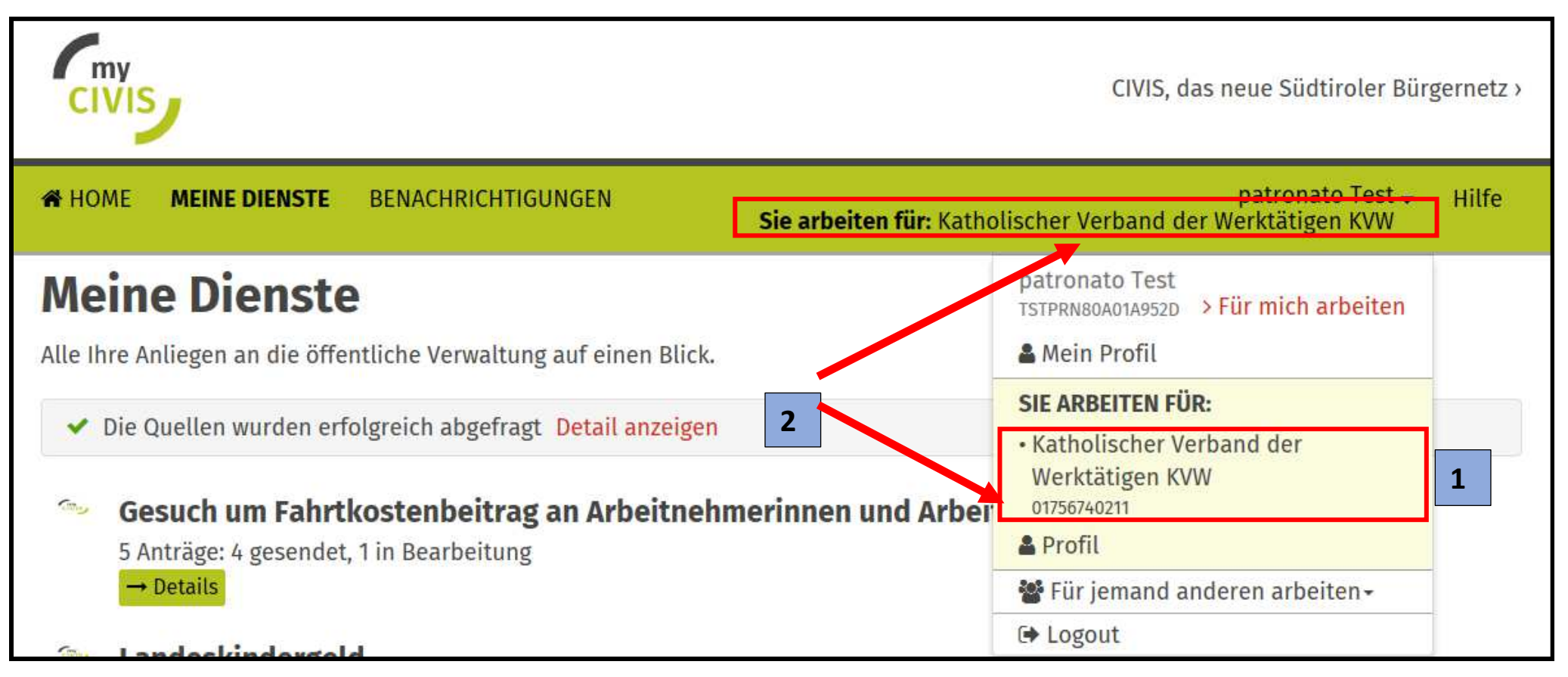